## How To Build an Ad on Ombe.com

Welcome to Ombe.com. These instructions will help you create a regular ad or featured product listing. Note that Home Page Featured Ads will be displayed near the top of the Ombe.com home page and Category Featured Ads will be displayed at the top of category pages and search results pages on Ombe.

Use your web browser to go to Ombe.com. Near the top of the page, click on "Log in" and enter your Log in credentials.

- 1. Click on "My Account" in the top menu. This page will act as your control panel for your account, your storefront and your ads.
- 2. Click on "Add Listing" Icon

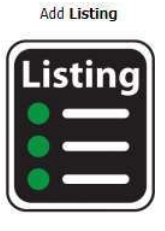

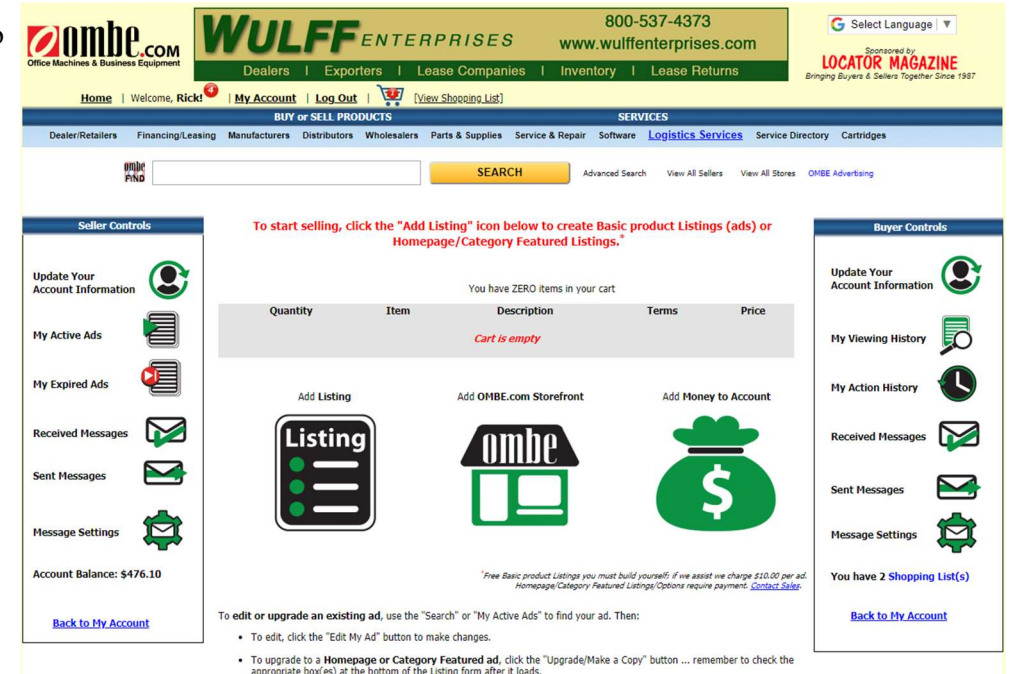

- 3. Use the 'Create New Listing' window to enter all of the information about your product.
- 4. Choose the length of time you wish to run your ad from the drop-down list. (4 weeks, 16 weeks, 26 weeks, 52 weeks)
- 5. You will notice there are check boxes near the top that will let you choose to Feature your ad.

## **Feature this Listing**

Feature Listing on Homepage (\$price) Feature listing in Category (\$price)

Home page Featured ads show near the top of Ombe.com's home page and Category Featured ads show at the top of their product category screen. i.e. Printers

- 6. Including more information about your product, like part numbers and more, will help make your ad easier for buyers to find. We recommend you include a picture of the products and a photo is required if you wish to feature your ad.
- 7. Click the check box next to "Include additional data", enter the brand name of your product and other appropriate information.

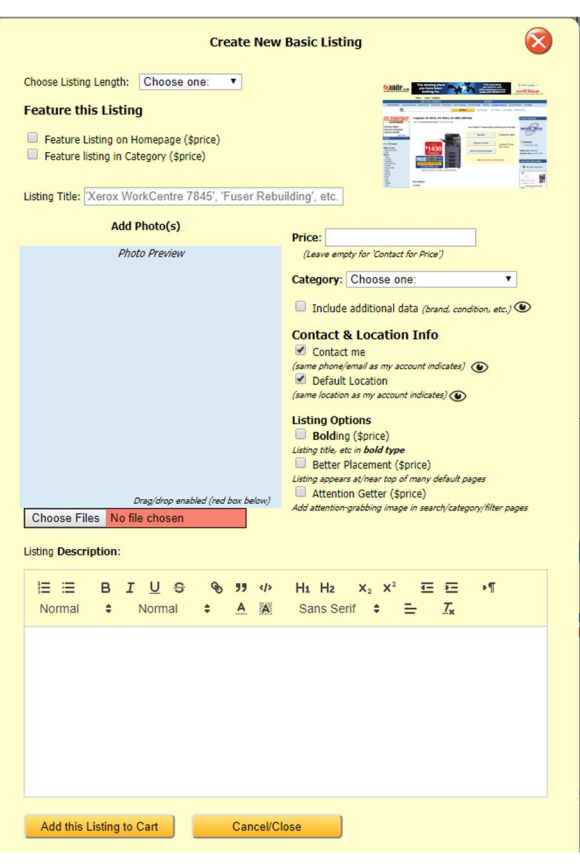

8. To add a product picture, you may use the 'Choose Files' button and navigate to the picture on your system or you may drag and drop an image from your system to the red area to the right of the button.

Choose Files No file chosen

- 9. Be sure to select the proper product category from the 'Category' dropdown list that matches the product you are listing. This will help buyers in finding your product. The list matches the categories on the left side of product listing pages on Ombe.com.
- 10. When you are done entering information and selecting options, click 'Add this Listing to Cart'. Once saved, you return to your cart page showing the ad in your cart. You may create multiple ads before

completing the cart transaction. You can click the cart image  $\sqrt{a}$  and complete your order. We accept MasterCard, Visa and American Express.

3D Printers Accessories **AV/Presentation Equipment Banking Equipment Batteries Binding Equipment Books** Calculators Cash Registers Cell Phones **Check Writing/Protection** Coin/Currency Equipment Components **Computer Accessories** Computers **Copier Parts** Copy/White Boards Cores/Empties Duplicators **Facsimile Parts Fax Machines** I.D./Label Equipment Inkjet Cartridges Inkjet Ink Lamination Equipment Lamps/Bulbs Large/Wide Format Large/Wide Format Parts Manuals Micrographics Monitors Multifunction **Multifunction Parts** Other Consumables Other Parts **Other Products** Paper Handling Equipment Parts Phone Answering Equipment Phone Systems/Equipment Plotters Postage/Mailing Equipment Press / Production **Printer Parts** Printers Ribbons/Rolls Scanners Shredders Software Supplies Toner **Toner Cartridges** 

Typewriters